# X-Mouse Button Control einrichten (Version 2.18.8)

## X-Mouse Button Control Software installieren

Nach dem Klick auf die Anwendung (Version 2.18.8) öffnet sich das Installationsmenü (->)

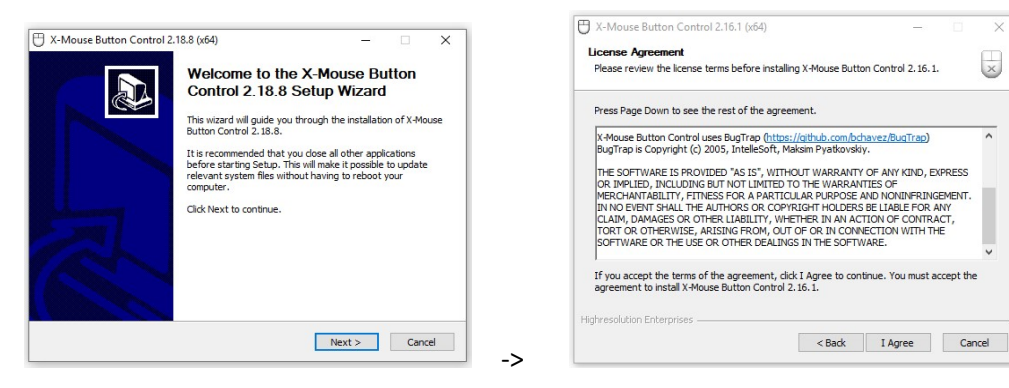

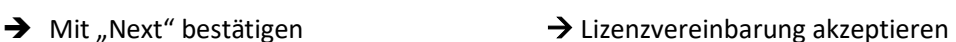

 $\overline{\mathbf{x}}$ 

### Bestimmung des Installations-Ortes (->) Maus-Konfiguration (->)

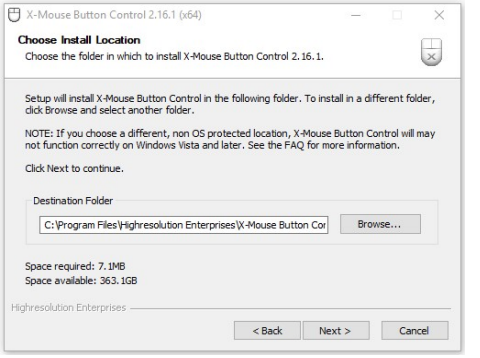

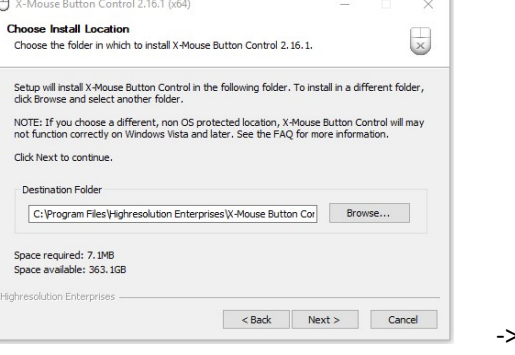

Fertigstellung des Set-up Wizards (->)

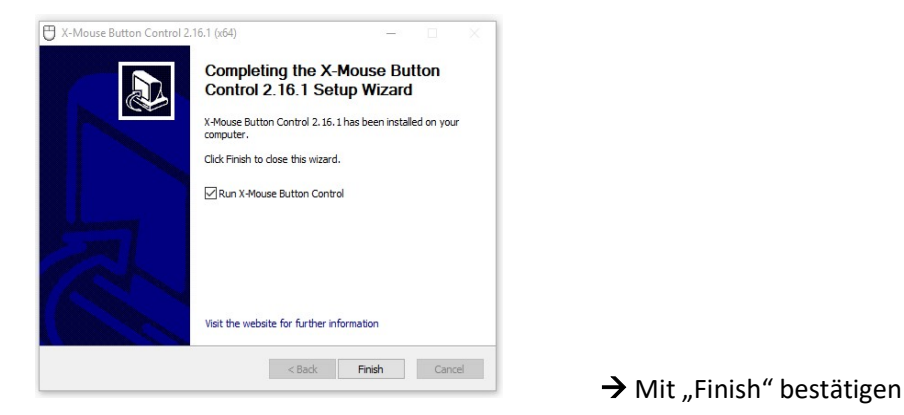

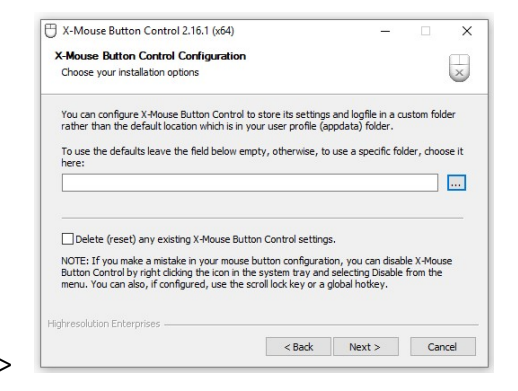

Mit "Next" bestätigen  $\rightarrow$  Mit "Next" bestätigen

# X-Mouse Button Control (Version 2.18.8)

## X-Mouse Button Control Software starten

### Startbildschirm:

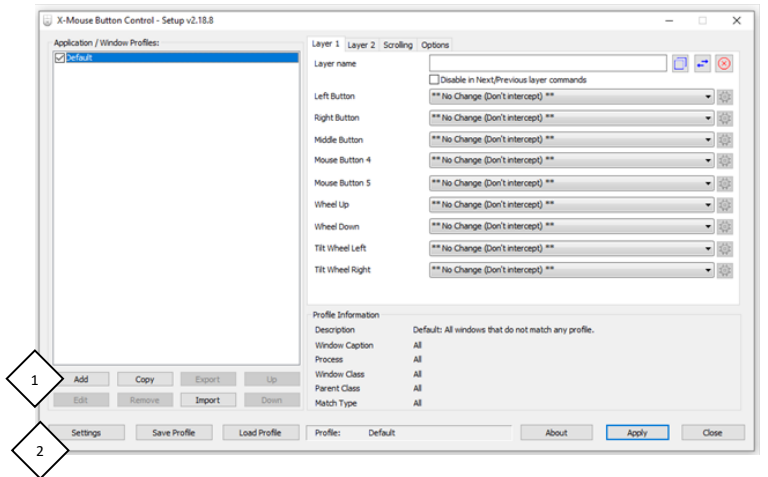

Wichtige Anwendungen:

- 1. Settings / Anwendungen
- 2. Add / Hinzufügen

 optional Sprache über Schaltfläche (Settings, linke untere Ecke) Einstellungen ändern

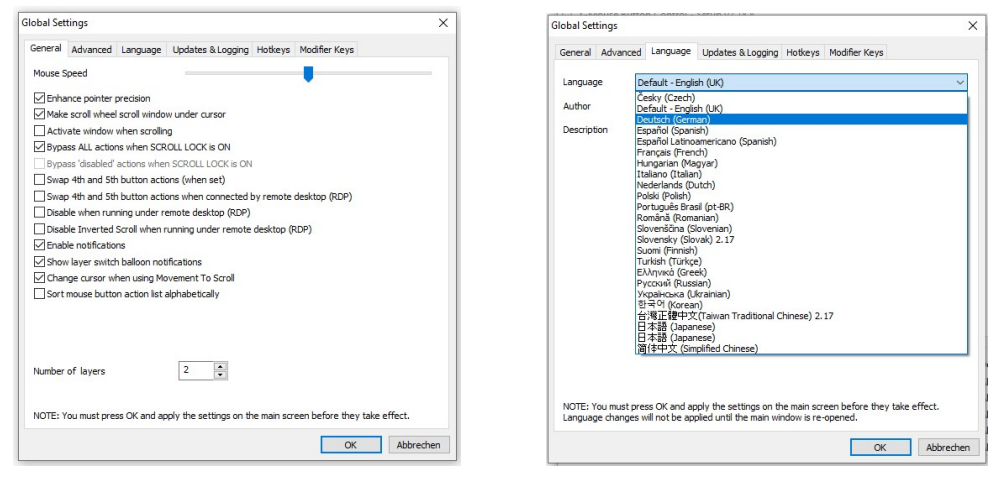

- $\rightarrow$  Reiter Language (Sprache) drücken  $\rightarrow$  Deutsch einstellen und bestätigen
- 

Hinweis: die Änderung der Sprache wird erst dann umgesetzt, wenn der Dialogbildschirm "Global Settings" mit "OK" bestätigt wurde und im Startbildschirm "Apply" (Anwenden) gedrückt wurde. Nach Schließen der Anwendung ("X") und erneutem Wieder-Öffnen ist die Sprache auf Deutsch umgestellt.

• Schaltfläche Hinzufügen klicken, es öffnet sich das Fenster Anwendung auswählen

Startbildschirm:

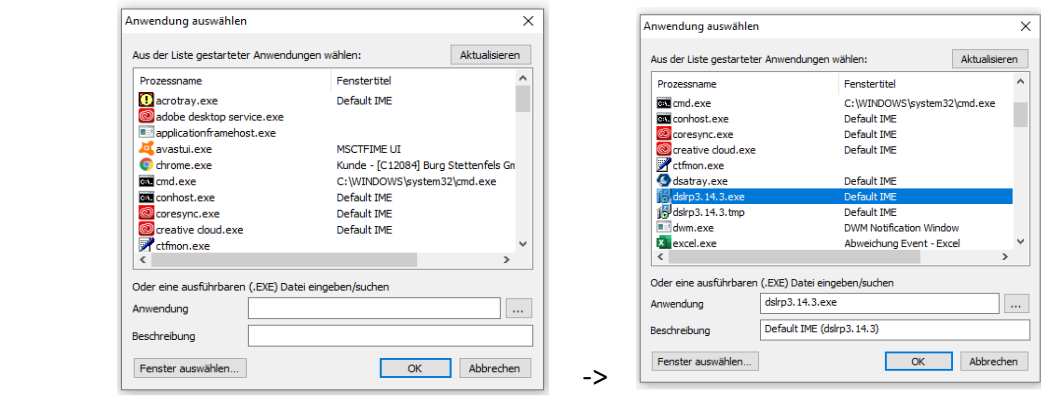

Anwendung dslrremote.exe markieren, dann mit OK bestätigen

Hinweis: Dazu muss die Anwendung im Vorfeld installiert sein https://www.breezesys.com/support/

• auf der rechten Seite des Fensters X-Mouse Button Control im Drop-down Menü der rechten Maustaste

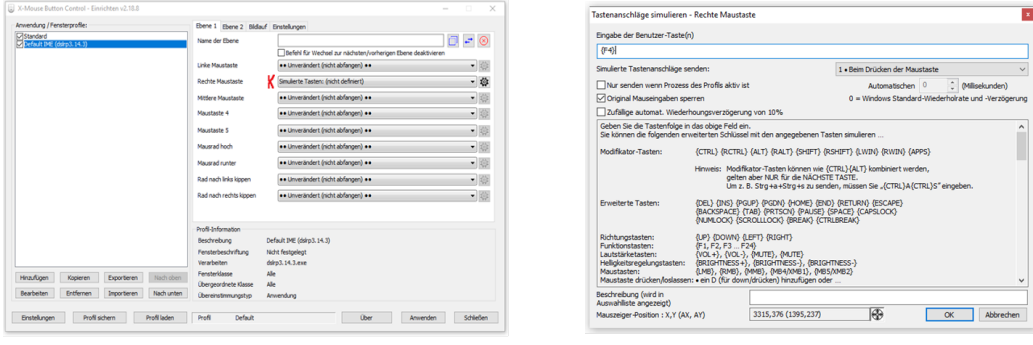

 $\rightarrow$  Simulierte Tasten (nicht def.) wählen  $\rightarrow$  im geöffneten Fenster Tastaturanschläge

simulieren folgendes eintippen: {F4}

• auf Schaltflächen "OK", Anwenden und Schließen klicken